#### **Juhend "Perioodi 2023–2027 tunnustatud tootjaorganisatsiooni ja tunnustatud tootjaorganisatsioonide liidu arendamise toetus" maksetaotluse esitamiseks e-PRIAs**

#### Maksetaotlusi võetakse vastu alates 28.11.2023

Maksetaotlus koosneb viiest sammust: üldandmed, detailandmed, kulutused, lisadokumendid ning esitamine. Järgmisesse sammu ei ole võimalik enne edasi liikuda, kui kõik kohustuslikud andmed on eelnevas sammus sisestatud.

### **Taotlus tuleb esitada [e-PRIAs.](https://epria.pria.ee/login/)**

e-PRIA kasutusjuhend on leitav nupu "Vajad abi? Vajuta siia" alt ning on kättesaadav igal taotluse/dokumendi täitmise sammul.

Andmeväljade täitmisel on taotlejale abiks küsimärgi kujutisega ikoonile vajutamisel avanevad infotekstid.

### **PRIA infotelefonid ja e-posti aadressid:**

- investeeringutoetuste infotelefon 7377 678
- e-posti aadress [info@pria.ee](mailto:info@pria.ee)

PRIA infotelefonide teenindusaeg on esmaspäevast reedeni kell 9.00-16.00. Lühendatud tööpäevade või erandolukordade korral on vastav teavitus PRIA kodulehel. e-PRIA teenused on kasutatavad ööpäevaringselt.

## **Ekraanipildi jagamine**

Kui vajate e-PRIA teenuse kasutamisel PRIA teenistuja abi, siis on võimalik oma ekraanipilti e-PRIA kuvast jagada PRIA teenistujaga. Ekraanipildi jagamine tuleb PRIA teenistujaga enne telefoni teel kokku leppida.

Ekraanipildi jagamiseks tuleb taotlusel vajutada nuppu "Vajad abi? Vajuta siia" ning siis "Jaga PRIA töötajaga enda ekraanipilti"**.** Pärast nupule vajutamist genereeritakse samasse aknasse unikaalne kood, mis tuleb öelda teenistujale, kellega ekraanipilti jagada soovite. Ühenduse loomisel kuvatakse teade teenistuja nimega, kellega on ekraanipilt jagatud.

Sessiooni saab igal ajahetkel katkestada. PRIA teenistuja näeb pilti vaid sellest e-PRIAs olevast ekraanivaatest, millel tegutsed. PRIA teenistuja ei saa kliendi eest ühtegi valikut teenuses ära teha.

Toetuse kohta tekkivatele sisulistele küsimustele leiad vastuse ka PRIA [kodulehelt.](https://www.pria.ee/toetused/koolikava-kaasnevate-haridusmeetmete-toetus-20232024)

### **Üldandmed**

Üldandmete samm koosneb kahest plokist: taotleja andmed ning volitatud esindaja andmed taotluse menetlemisel.

- **Taotleja andmed.** Süsteem kuvab PRIAle esitatud isiku- ja kontaktandmed taotluse menetluses vajalike toimingute ja infovahetuse läbiviimiseks. Isiku- ja kontaktandmeid saab uuendada e-PRIA menüüpunktis "Kliendi andmed".
- **Volitatud esindaja andmed taotluse menetlemisel.** Süsteem kuvab välja taotleja esindaja isiku- ja kontaktandmed, kellega PRIA võtab esmajärjekorras ühendust juhul, kui esitatud taotluse osas tekib küsimusi või on vaja edastada infot. Kui taotlejal on mitu esindajat ja esitatava taotluse osas soovitakse anda PRIAle kontaktisikuks mõni teine esindusõigust omav isik, siis saab seda teha vajutades nupule "Vaheta esindaja". Seadusjärgsed õigused on automaatselt päritud äriregistrist. Vajadusel saab volitusi anda e-PRIAs, valides menüüpunkti "Esindusõigused ja volitused".

Sammust edasi liikumiseks tuleb vajutada nupule "Edasi".

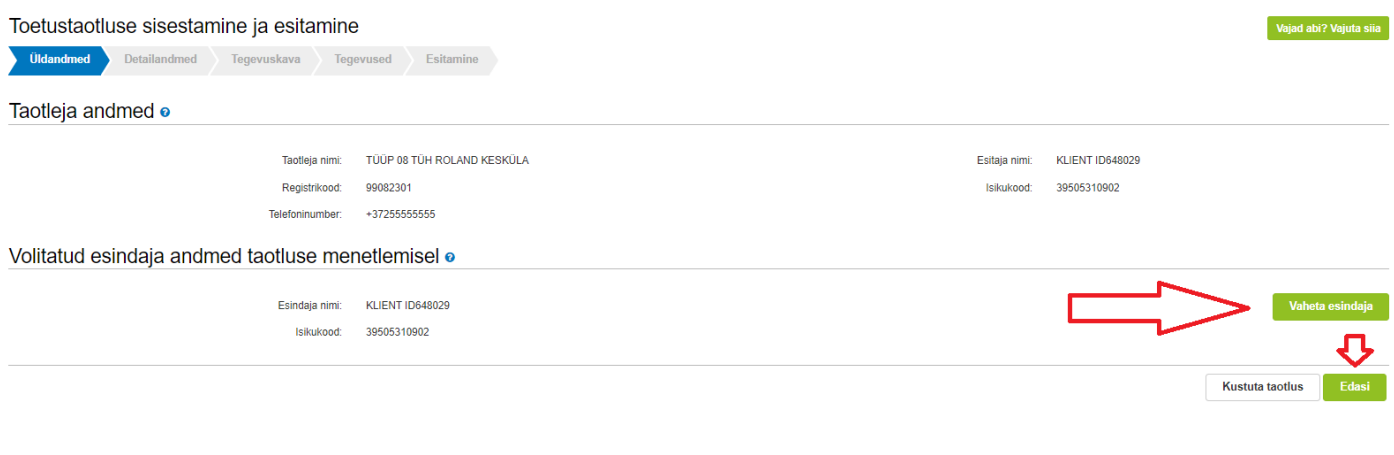

# **Detailandmed**

Detailandmete sammus kuvatakse automaatselt toetuse taotlusperioodi pikkus ning taotleja käibemaksukohustuslaseks olemise andmed (äriregistri põhjal). Taotleja peab märkima, kas tegevused on teostatud osaliselt (st maksetaotlusi on plaanis esitada selle toetuse raames tulevikus veel) või lõplikult (tegemist on viimase maksetaotlusega). Lisaks tuleb eraldi märkida, kas tegemist on esimese maksetaotlusega. Kui küsimusele "Kas tegemist on esimese maksetaotlusega" vastatakse "Ei", siis tekib taotlusele juurde tegevuskava rakendusaruande vorm, mis tuleb ära täita. Kui tegemist on esimese maksetaotlusega, siis tuleb sisestada ainult müügitulu suurus maksetaotluse esitamisele vahetult eelnenud majandusaasta kohta.

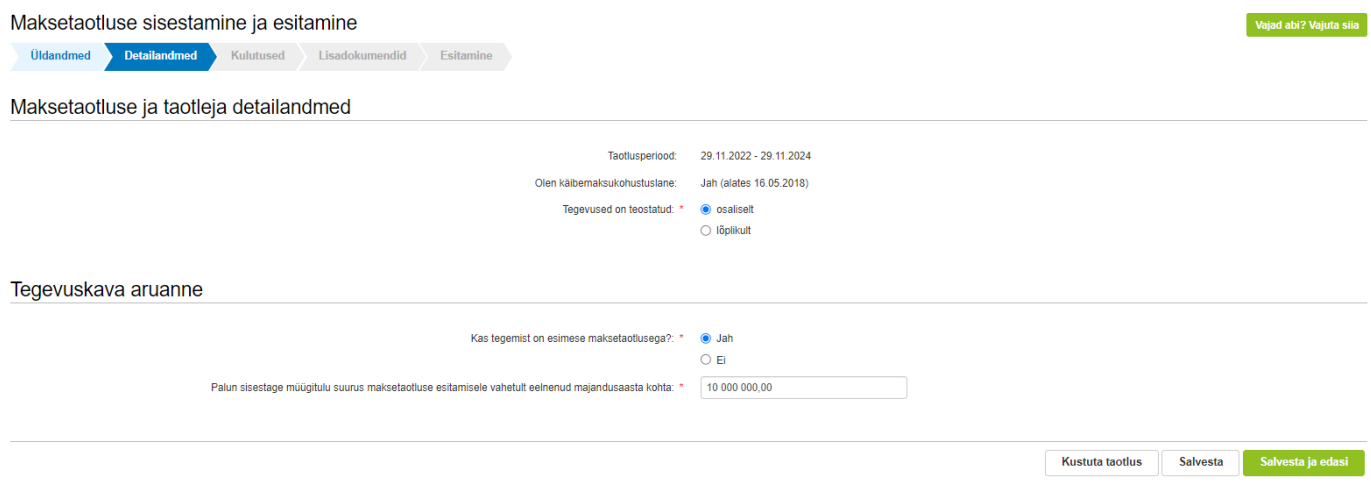

Tegevuskava aruandes välja toodud tegevused peavad vastama toetustaotluses välja valitud tegevustele. Kui toetustaotluses sai heakskiidu tegevus "nõustamine", siis peab ka maksetaotlusel kajastuma elluviidud tegevus "nõustamine".

Igale tegevusele tuleb lisada dokument toetatava tegevuse elluviimise tõendamiseks ehk teave töö tegija või teenuse osutaja kohta. Toetatava tegevuse elluviimist tõendatakse näiteks arvete, diplomite võid muude dokumentidega, millest selgub, kes oli töö tegija või teenuse osutaja ning millist tööd tehti või teenust osutati.

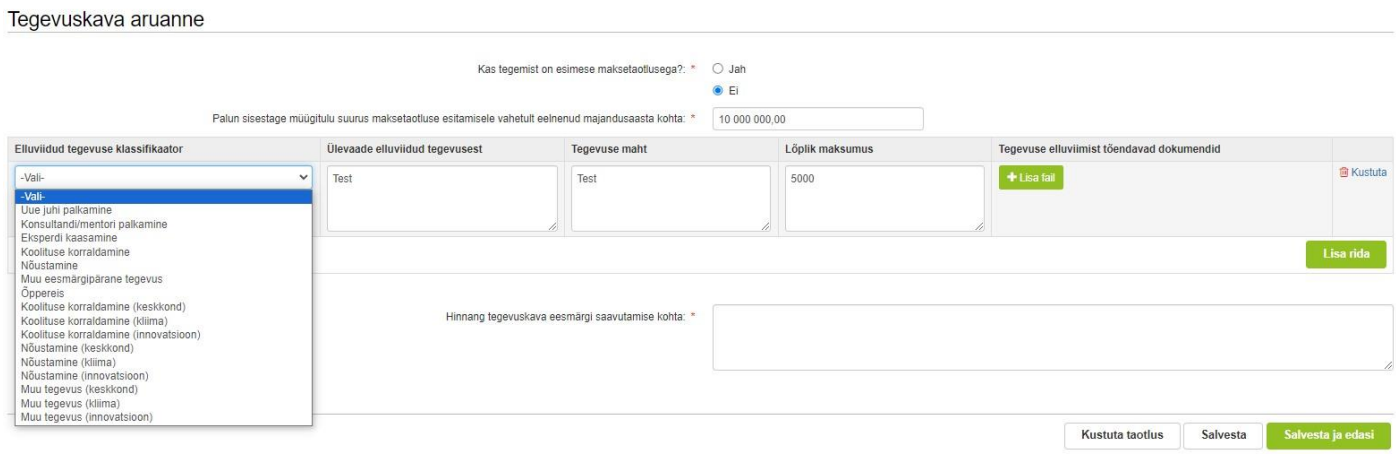

Kui tegevuskava aruanne on täidetud, siis tuleb anda hinnang tegevuskavas püstitatud eesmärgi saavutamise kohta.

Sammust edasi liikumiseks tuleb vajutada nupule "Salvesta ja edasi".

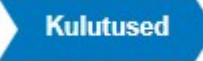

Kulutuste sammus tuleb kirja panna maksetaotlusega taotletava toetuse suurus. Selleks tuleb vajutada nupule "Uus kulutus", misjärel avaneb hüpikaken, kuhu tuleb märkida kulutuse liik.

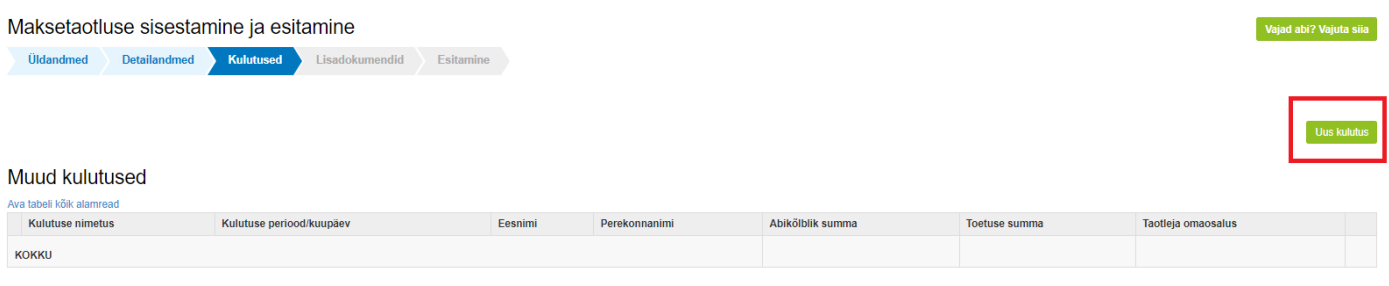

Kustuta taotlus Edasi

Õige kulutuse liik on kaudne kulu. Edasi liikumiseks tuleb vajutada nuppu "Sisesta kulutuse andmed".

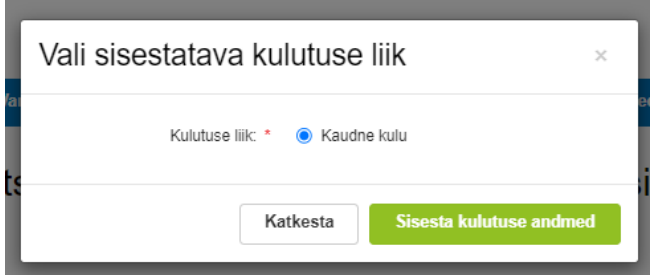

Avaneb uus vaade, kuhu tuleb märkida kaudse kulu summa ehk soovitud toetuse suurus esitatava maksetaotlusega. Pildil toodud näites on kaudse kulu summa 60 000 eurot, kuid tegelik toetuse suurus oleneb taotleja müügitulu suurusest. Loe toetuse suuruse arvutamisest lähemalt [PRIA kodulehelt.](https://www.pria.ee/toetused/perioodi-2023-2027-tunnustatud-tootjaorganisatsiooni-ja-tunnustatud#naited-toetuse-suuruse-arvutamisest)

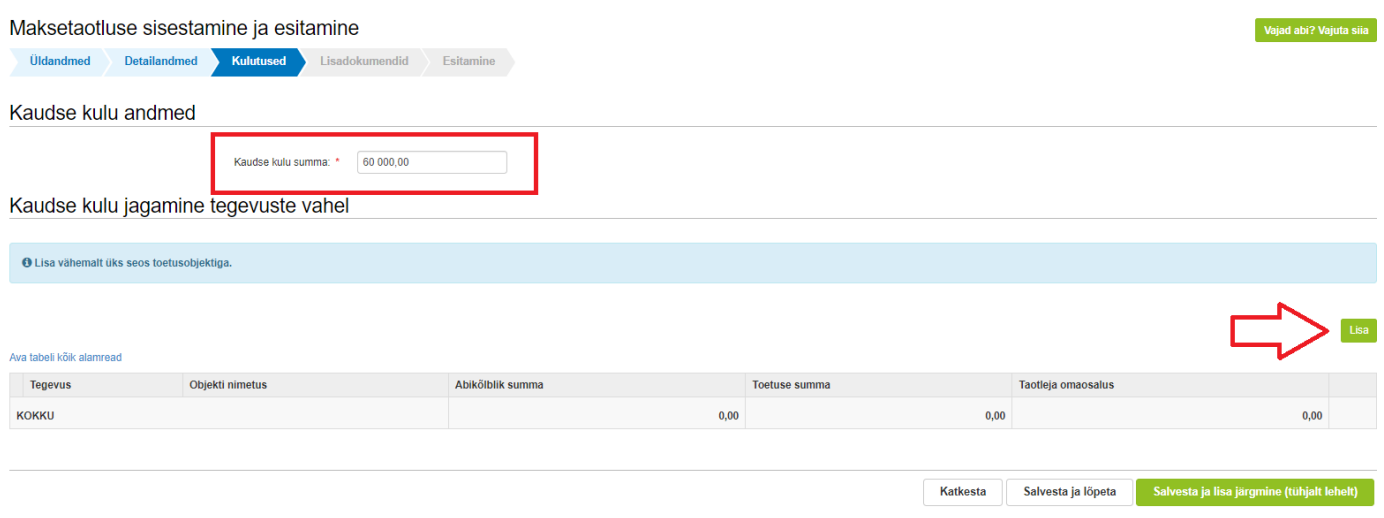

Pärast summa märkimist tuleb vajutada nuppu "Lisa" ning siduda toetuse summa tegevusega.

Avaneb aken, kus tuleb märkida, kas tegevus või kulurida on lõplik. "Jah" tuleb valida siis, kui tegemist on viimase maksetaotlusega ning rohkem maksetaotlusi selle toetuse raames esitada ei ole plaanis. "Ei" tuleb valida siis, kui tegemist ei ole viimase maksetaotlusega.

Lahtrisse "Abikõlblik summa" tuleb kirja panna täpselt sama summa, mis märgiti "Kaudse kulu summa" lahtrisse. Kui lahter "Abikõlblik summa" on täidetud, siis vajutage lahtrile "Toetuse summa" ning see täidetakse automaatselt. Juhendis on näitena märgitud abikõlblikuks summaks 60 000 eurot, kuid tegelik toetuse suurus oleneb taotleja müügitulu suurusest. Lahtrit "Selgitus" ei ole täita vaja.

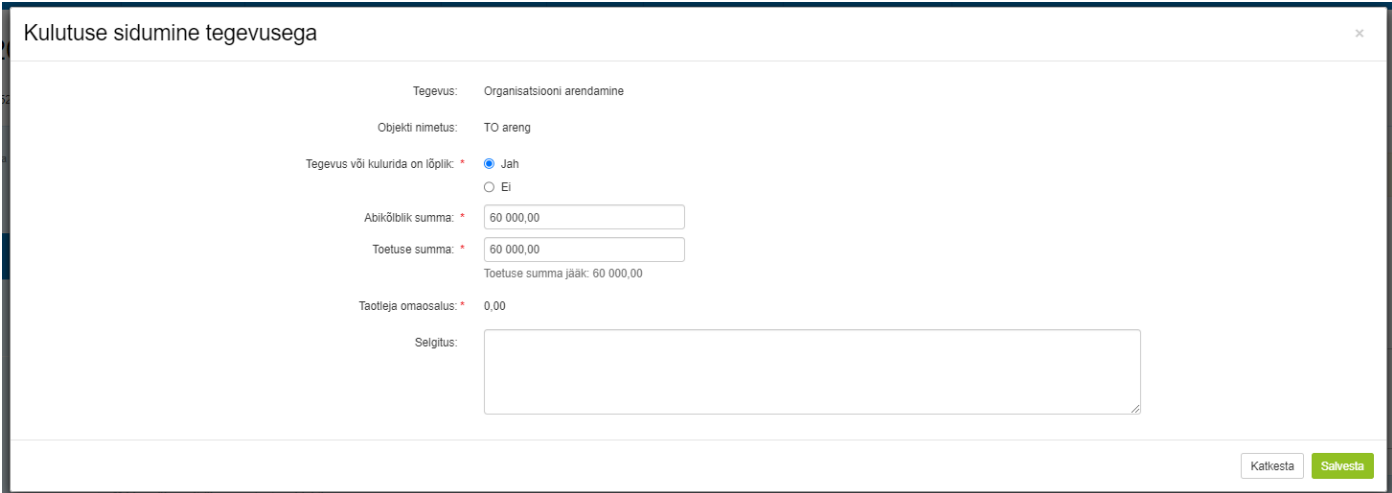

Edasi liikumiseks tuleb vajutada nuppu "Salvesta".

Tabelis "Kaudse kulu jagamine tegevuste vahel" peavad lahtrite "Abikõlblik summa" ja "Toetuse summa" andmed olema samad. Taotleja omaosalus peab olema "0".

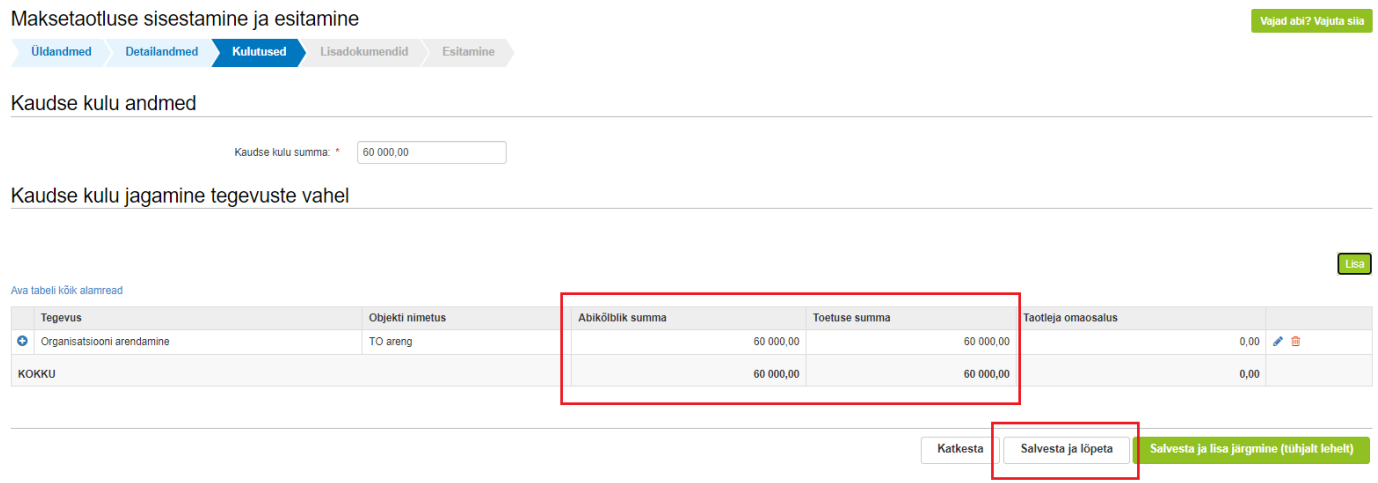

Kui toetuse suurus on sisestatud, siis tuleb vajutada nuppu "Salvesta ja lõpeta".

### Seejärel avaneb kulutuste koondtabel.

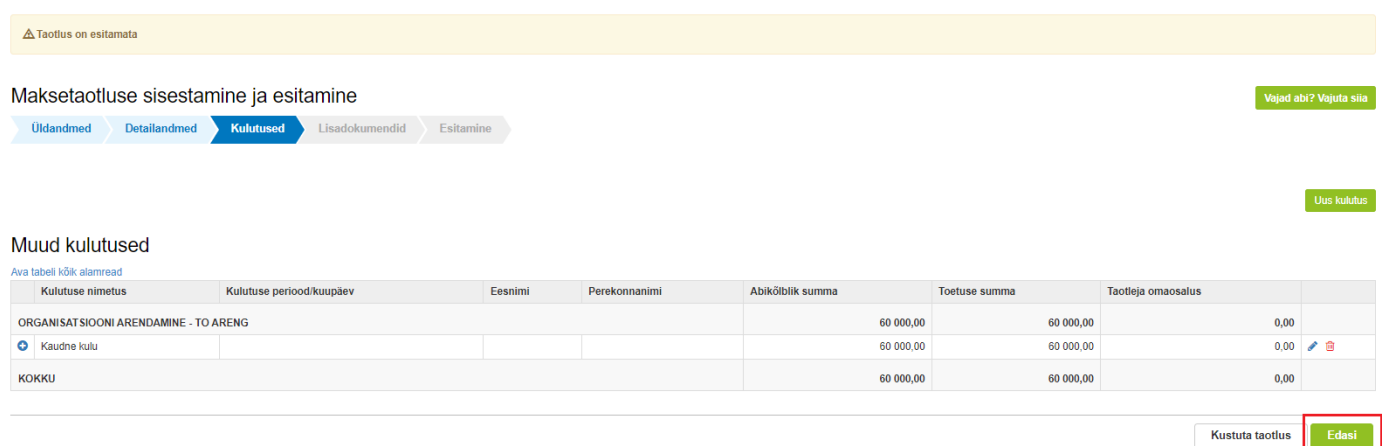

Edasi liikumiseks tuleb vajutada nuppu "Edasi".

# Lisadokumendid

Lisadokumentide sammus on võimalik vajadusel lisada selgitust, tõendit või muud tüüpi dokumenti, mida ei olnud detailandmete sammus sobilik lisada.

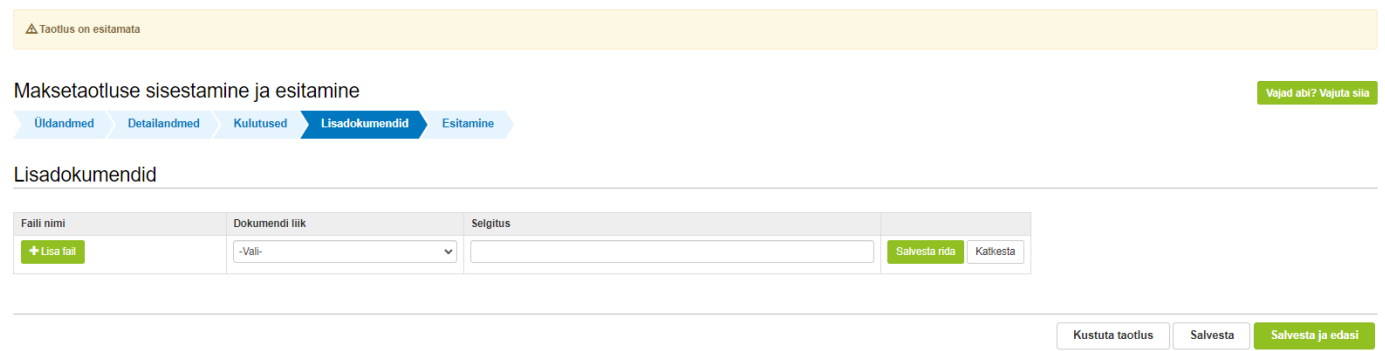

Sammust edasi liikumiseks tuleb vajutada nupule "Salvesta ja edasi".

## **Esitamine**

Esitamise sammus kuvab süsteem taotletava summa. Taotlejal on võimalik avada täidetud taotluse PDF eelvaade, mille abil saab veenduda, et kõik andmed on korrektselt taotlusele kirja saanud.

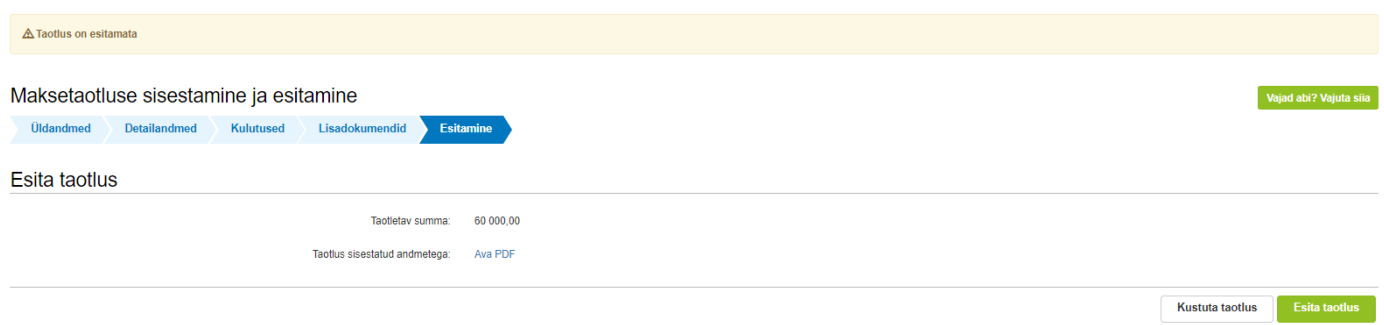

Taotluse esitamiseks tuleb vajutada nupule "Esita taotlus". Süsteem palub taotlejal veidi oodata ning mitte arvuti juurest lahkuda, kuni taotlus registreeritakse. Kui taotlus on registreeritud, kuvatakse taotlejale taotluse ülaserva nii taotluse registreerimise number kui ka taotlustoimiku number. Kui taotleja väljub e-PRIAst või sulgeb veebilehitseja akna kohe peale nupule "Esita taotlus" vajutamist, võib taotlus jääda registreerimata ning seega ka õigeaegselt esitamata. Seetõttu palume rahulikult oodata kuni süsteem taotluse registreerib.